120-100324

Stereo Abhöreinheit

# mit frontseitiger

Bedienung

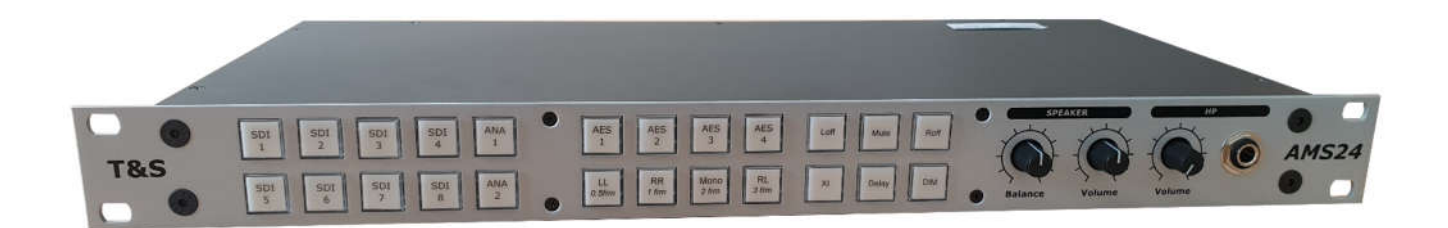

# Bedienungsanleitung

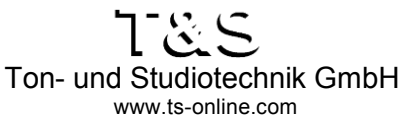

D-41516 Grevenbroich Am Schellberg 18 Tel.: +49 2182 570 447 0 Fax: +49 2182 570 447 11

Bedienungsanleitung Version 1 Copyright © 2021 Ton- und Studiotechnik GmbH

Alle Rechte vorbehalten. Kein Teil dieses Buches darf in irgendeiner Form ohne vorherige schriftliche Genehmigung der Firma Tonund Studiotechnik GmbH reproduziert oder unter Verwendung elektronischer Systeme verarbeitet, vervielfältigt oder verbreitet werden.

Alle technischen Angaben und Informationen in diesem Handbuch wurden mit größter Sorgfalt zusammengestellt. Trotzdem können Fehler nicht ganz ausgeschlossen werden. Die Firma T&S sieht sich deshalb gezwungen, darauf hinzuweisen, dass weder eine Garantie noch die juristische Verantwortung oder irgendeine Haftung für Folgen, die auf fehlerhafte Angaben in diesem Handbuch zurückgehen, übernommen werden können. Für die Mitteilung eventueller Fehler sind wir jederzeit dankbar.

Wir weisen darauf hin, dass die im Handbuch verwendeten Hardware-Bezeichnungen in einigen Fällen auch eingetragene Warenzeichen sein können und als solche den entsprechenden patentrechtlichen Bestimmungen unterliegen.

Die Firma T&S behält sich das Recht vor, Änderungen an der Hardware und / oder Software des Systems jederzeit und ohne vorherige Ankündigung vorzunehmen.

Das Gerät entspricht den CE Richtlinien.

## Inhaltsverzeichnis

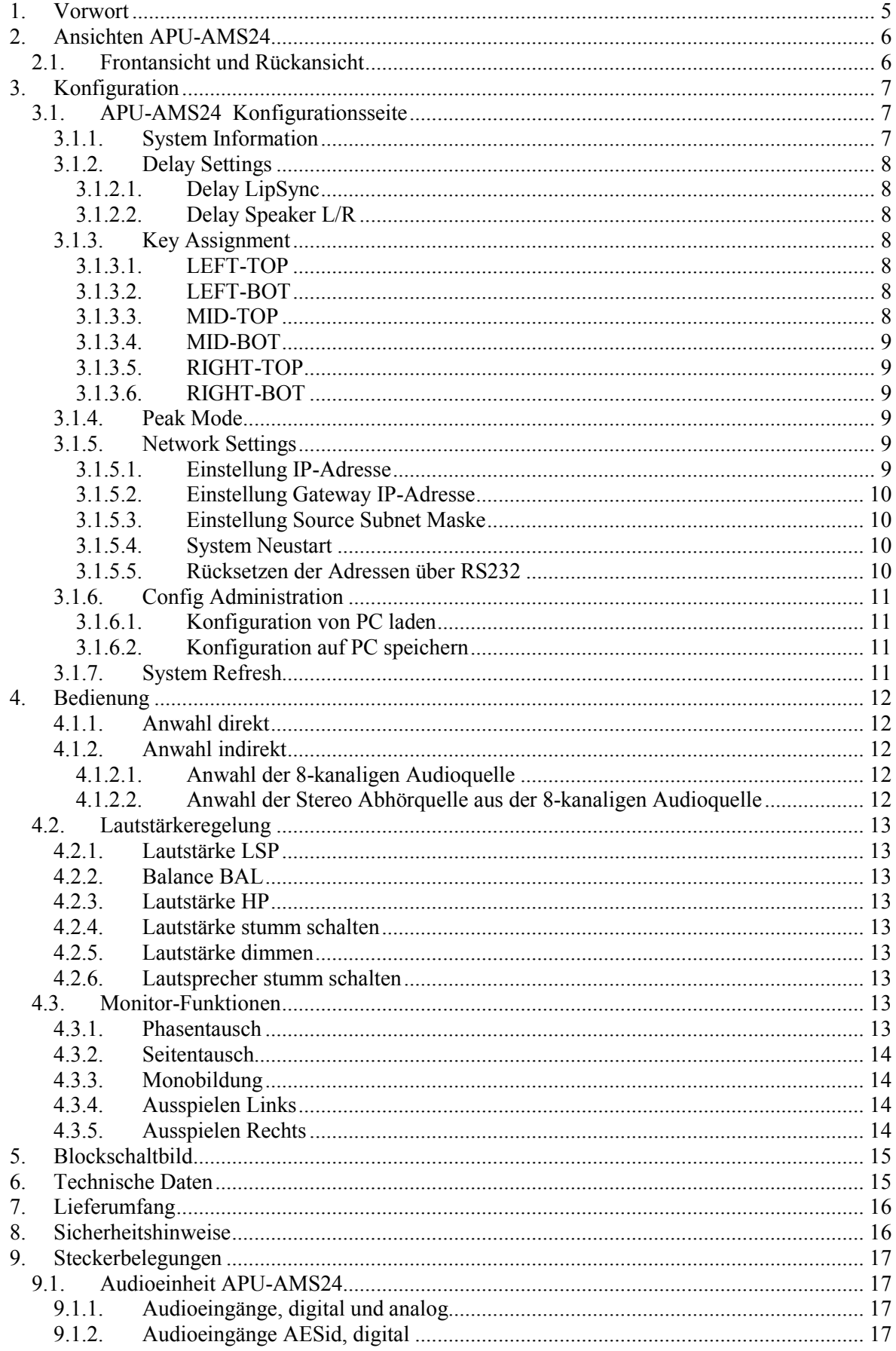

## **AMS24**

## audio-processing by T&S

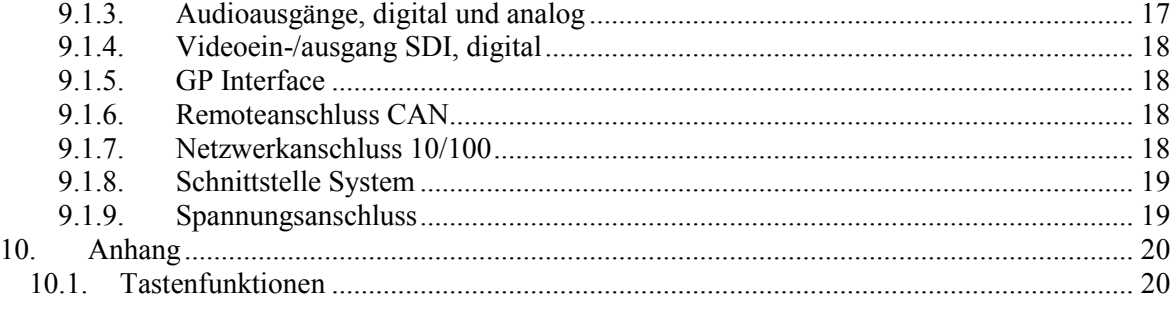

## 1. VORWORT

Zunächst einmal möchten wir uns für Ihr Vertrauen bedanken, das Sie uns mit dem Erwerb der *Audio Processing Unit APU- AMS24* entgegengebracht haben.

Die *Audio Processing Unit APU- AMS24* der Firma Ton- und Studiotechnik GmbH wurde speziell für den Einsatz in Schnitt-, Bearbeitungs- und Produktionsplätzen konzipiert, bei denen ein schneller und unkomplizierter Wechsel zwischen den einzelnen Abhörquellen zur qualitativen Beurteilung des Audiosignals zum alltäglichen Arbeitsablauf gehört.

Die Abhöreinheit ist in einem kompakten 19", 1HE Gehäuse vergebaut und besitzt in der Grundbestückung acht digitale Stereo Eingänge (4x AES3 110 $\Omega$ , 4x AESid 75 $\Omega$ ) sowie einen internen 3 GBit SDI Audio-Deembedder mit Zugriff auf alle 16 Audiospuren.

Optional lassen sich bis zu zwei analoge Eingangsmodule mit je zwei Stereo Line Audioeingängen und/oder ein digitaler 8-kanaliger ADAT Eingang bestücken.

Weitere Erweiterungsmöglichkeiten bestehen überdies durch den Einbau eines 16-kanaligen RAVENNA oder 4-kanaligen DANTE "Audio over IP" Moduls, um Audiosignale, die über eben dieses Netzwerkprotokoll angeboten werden, abzuhören.

Die Bedienung der *Audio Processing Unit APU- AMS24* erfolgt durch die 24 frontseitigen Tasten, wobei die Tastenbelegung über eine Webseite des internen Web Servers vorgenommen wird. Jedes verfügbare analoge wie digitale Stereosignal sowie jede Monitorfunktion kann jeder Taste beliebig zugeordnet werden.

Zur Signalbeurteilung stehen Funktionen wie Monobildung und Phasentausch, eine variable Eingangszuordnung auf die Ausgänge (LL/RR/RL), eine Lautstärkeregelung sowie Dim und Mute zur Verfügung. Ein Lautstärke- und Balancesteller sowie ein fronseitiger 6,3mm Klinken Kopfhörerausgang mit Regelung runden die Bedienelemente ab.

Zur Anpassung der Audiolaufzeiten (LipSync) an die Abhörumgebungen oder an ein Videobild lässt sich in eine einstellbare Audioverzögerung von 0 bis 170ms einschleifen.

Die Einstellungen der Audioverzögerungen sowie die Definition der Tastenbelegungen werden komfortabel mittels Web-Browser über eine LAN-Schnittstelle vorgenommen und in einem nicht flüchtigen Speicher der *Audio Processing Unit APU-AMS24* gesichert.

Jede *Audio Processing Unit* wurde vor Ihrer Auslieferung sorgfältig geprüft und getestet. Sollten Sie dennoch während der Installation oder Inbetriebnahme Fehler feststellen, so setzen Sie sich bitte sofort mit uns in Verbindung, damit alle Mängel umgehend beseitigt werden.

#### T&S Ton- und Studiotechnik GmbH

## 2. ANSICHTEN APU-AMS24

## 2.1. Frontansicht und Rückansicht

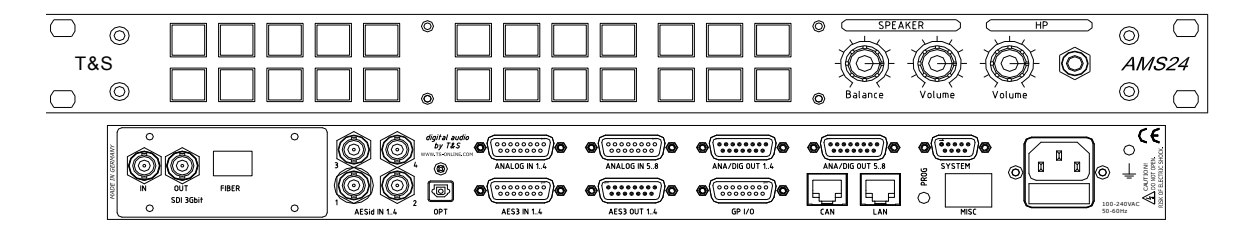

- 24x Multifunktionstaste, frei definierbar<br>1x Lautstärke Pegelsteller
- 1x Lautstärke Pegelsteller<br>1x Balance Pegelsteller
- 1x Balance Pegelsteller<br>1x Pegelsteller Kopfhöre

1x Pegelsteller Kopfhörer mit 6,3mm Klinkenanschluss

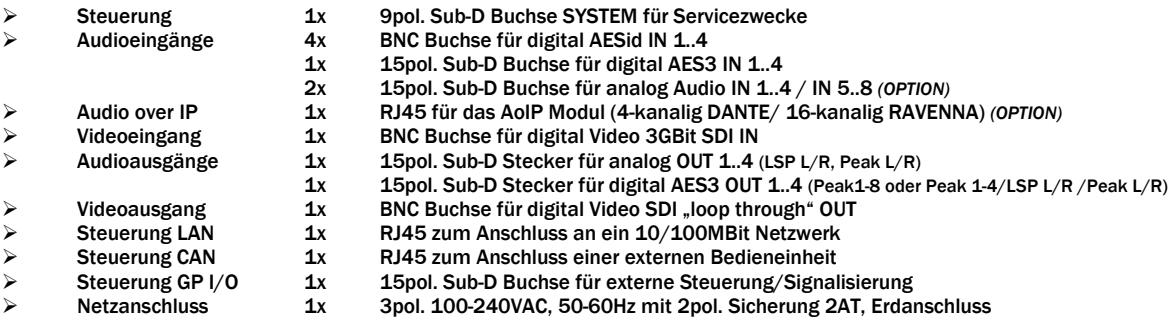

Anzahl der Anschlüsse kann gemäß Bestückung der APU-AMS24 variieren.

## 3. KONFIGURATION

- Die komplette Konfiguration der *Audio Processing Unit APU- AMS24* erfolgt über Ethernet.
- Um auf die Konfigurationsseite zu gelangen muss die *Audio Processing Unit* mit einem Netzwerkkabel an ein 10/100Mbit Netzwerk anschlossen werden.
- $\triangleright$  Über die rückseitigen Leuchtdioden Link und 10/100 an der RJ45 Buchse wird eine erfolgreiche Netzwerksynchronisation angezeigt.

## 3.1. APU-AMS24 Konfigurationsseite

Mit einem Browser ( Microsoft Internet Explorer) folgende Adresse aufrufen:

192.168.10.86

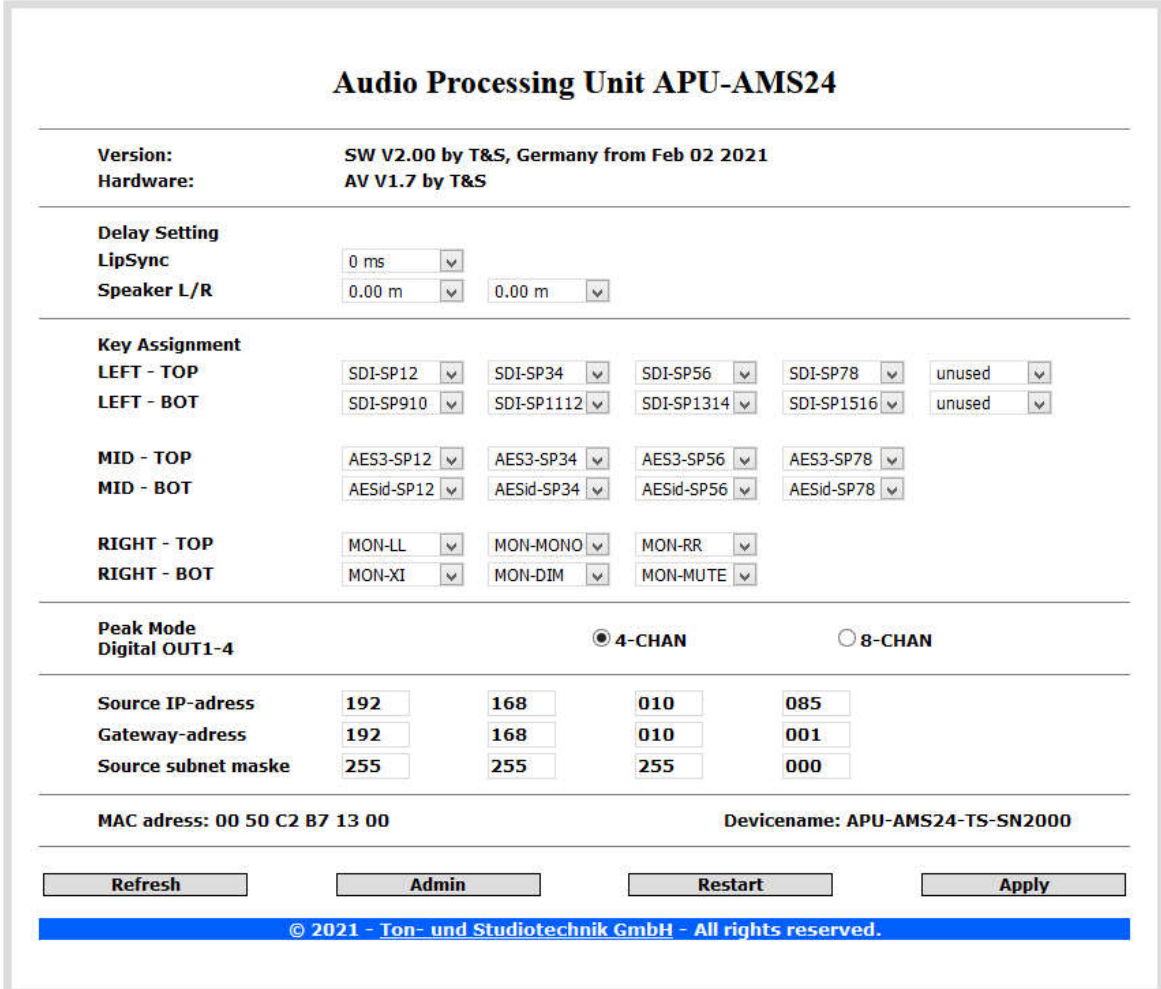

Es folgt die *Konfigurationsseite* der *Audio Processing Unit APU- AMS24* 

#### 3.1.1. System Information

Die Konfigurationsseite der *Audio Processing Unit APU- AMS24* verfügt über einen Abschnitt, der auf einen Blick alle wichtigen Angaben zu dem vorliegenden Gerät, die Seriennummer sowie die Versionsangabe der Hardware und der Software mit Datum anzeigt.

#### 3.1.2. Delay Settings

#### 3.1.2.1. Delay LipSync

Das Delay *LipSync* (statische Audioverzögerung) dient zur Anpassung der Audiolaufzeiten an ein Videobild und wird permanent in alle Lautsprecherausgänge eingeschliffen.

- Über die Drop-Down Liste *LipSync* die gewünschte Verzögerung für die Lautsprecherausgänge auswählen. Der Auswahlbereich der Verzögerung beträgt 0ms bis 170ms in 10ms Schritten.
- Änderungen vornehmen und mit dem Anwahlfeld "*Apply*" zur *APU-AMS24* übertragen.
- Die neuen Einstellungen werden übernommen und sofort angezeigt.

#### 3.1.2.2. Delay Speaker L/R

Das Delay *Speaker L/R* dient zur Anpassung der Audiolaufzeiten an die räumliche Verteilung der zwei Monitorlautsprecher Links und Rechts.

 Über die Drop-Down Liste die gewünschte Verzögerung für jeden einzelnen Lautsprecherausgang auswählen.

Der Auswahlbereich der Verzögerung beträgt 0m bis 6m in 0.33m Schritten.

- Änderungen vornehmen und mit dem Anwahlfeld "*Apply*" zur *APU-AMS24* übertragen.
- Die neuen Einstellungen werden übernommen und sofort angezeigt.

#### 3.1.3. Key Assignment

Jeder Taste der 24 frontseitigen Tasten kann einer Audioquelle oder einer Monitorfunktion zugeordnet werden.

#### 3.1.3.1. LEFT-TOP

Abschnitt *LEFT- TOP* dient zur Programmierung der 5 Tasten in der linken oberen Reihe.

- Über die Drop-Down Liste die gewünschte Funktion\* für jede einzelne Taste auswählen.
- Änderungen vornehmen und mit dem Anwahlfeld "*Apply*" zur *APU-AMS24* übertragen.
- Die neuen Einstellungen werden übernommen und sofort angezeigt.
- \* Alle verfügbaren Tastenfunktionen sind im Anhang beschrieben.

#### 3.1.3.2. LEFT-BOT

Abschnitt *LEFT- BOT* dient zur Programmierung der 5 Tasten in der linken unteren Reihe.

- Über die Drop-Down Liste die gewünschte Funktion\* für jede einzelne Taste auswählen.
- Änderungen vornehmen und mit dem Anwahlfeld "*Apply*" zur *APU-AMS24* übertragen.
- Die neuen Einstellungen werden übernommen und sofort angezeigt.

\* Alle verfügbaren Tastenfunktionen sind im Anhang beschrieben.

#### 3.1.3.3. MID-TOP

Abschnitt *MID- TOP* dient zur Programmierung der 4 Tasten in der mittleren oberen Reihe.

- Über die Drop-Down Liste die gewünschte Funktion\* für jede einzelne Taste auswählen.
- Änderungen vornehmen und mit dem Anwahlfeld "*Apply*" zur *APU-AMS24* übertragen.
- Die neuen Einstellungen werden übernommen und sofort angezeigt.
- \* Alle verfügbaren Tastenfunktionen sind im Anhang beschrieben.

*T&S 8*

#### 3.1.3.4. MID-BOT

Abschnitt *LEFT- BOT* dient zur Programmierung der 4 Tasten in der mittleren unteren Reihe.

- Über die Drop-Down Liste die gewünschte Funktion\* für jede einzelne Taste auswählen.
- Änderungen vornehmen und mit dem Anwahlfeld "*Apply*" zur *APU-AMS24* übertragen.
- Die neuen Einstellungen werden übernommen und sofort angezeigt.

\* Alle verfügbaren Tastenfunktionen sind im Anhang beschrieben.

#### 3.1.3.5. RIGHT-TOP

Abschnitt *RIGHT - TOP* dient zur Programmierung der 3 Tasten in der rechten oberen Reihe.

- Über die Drop-Down Liste die gewünschte Funktion\* für jede einzelne Taste auswählen.
- Änderungen vornehmen und mit dem Anwahlfeld "*Apply*" zur *APU-AMS24* übertragen.
- Die neuen Einstellungen werden übernommen und sofort angezeigt.
- \* Alle verfügbaren Tastenfunktionen sind im Anhang beschrieben.

#### 3.1.3.6. RIGHT-BOT

Abschnitt *RIGHT- BOT* dient zur Programmierung der 3 Tasten in der rechten unteren Reihe.

- Über die Drop-Down Liste die gewünschte Funktion\* für jede einzelne Taste auswählen.
- Änderungen vornehmen und mit dem Anwahlfeld "*Apply*" zur *APU-AMS24* übertragen.
- Die neuen Einstellungen werden übernommen und sofort angezeigt.
- \* Alle verfügbaren Tastenfunktionen sind im Anhang beschrieben.

#### 3.1.4. Peak Mode

Über die Einstellung des *Peak Mode* werden die Audiosignale der 8 digitalen Audioausgänge definiert.

- Gewünschten Modus für die digitalen Ausgänge anwählen:
	- o 4-CHAN Je 4 gleichartige Audiosignale (Spur 1-4 oder Spur 1-8) werden auf den ersten vier digitalen Ausgängen ausgespielt. Der 5. und 6. Ausgang spielen das Monitorsignal LSP L/R und der 7. und 8. Ausgang das Messsignal PEAK L/R aus.
	- o 8-CHAN Alle 8 gleichartigen Audiosignale werden auf den acht digitalen Ausgängen ausgespielt.
- Änderungen vornehmen und mit dem Anwahlfeld "*Apply*" zur *APU-AMS24* übertragen.
- Die neuen Einstellungen werden übernommen und sofort angezeigt.

#### 3.1.5. Network Settings

Die *Audio Processing Unit APU-AMS24* wird firmenseitig mit folgenden Einstellungen ausgeliefert:

- $\bullet$  Source IP-Adresse 192.168.10.85
- Gateway Adresse 192.168.10.1
- Subnet Maske 255.255.255.0

#### 3.1.5.1. Einstellung IP-Adresse

- Eine gültige IP-Adresse eingeben, unter der das Gerät im Netzwerk angesprochen werden soll.
- Änderungen/Einstellungen vornehmen und mit "*Apply*" zur *APU-AMS24* übertragen.
- Die neuen Einstellungen werden sofort angezeigt aber erst nach einem Neustart übernommen.

#### 3.1.5.2. Einstellung Gateway IP-Adresse

- Eine gültige Gateway IP-Adresse für das Gerät im Netzwerk eingeben.
- Änderungen/Einstellungen vornehmen und mit "*Apply*" zur *APU-AMS24* übertragen.
- Die neuen Einstellungen werden sofort angezeigt aber erst nach einem Neustart übernommen.

#### 3.1.5.3. Einstellung Source Subnet Maske

- Eine gültige Source Subnet Maske für das Gerät im Netzwerk eingeben.
- Änderungen/Einstellungen vornehmen und mit "*Apply*" zur *APU-AMS24* übertragen.
- Die neuen Einstellungen werden sofort angezeigt aber erst nach einem Neustart übernommen.

#### 3.1.5.4. System Neustart

- Zur Übernahme der geänderten Adressen mittels Anwahlfeld "*Restart*" einen Neustart durchführen.
- Zur Kontrolle selbige Seite *APU-AMS24* mit geänderter IP-Adresse in der Browser-Adressenleiste nochmals aufrufen.
- Sollte auf Grund fehlerhafter Eingaben keine Verbindung mehr zur *APU-AMS24* über Netzwerk möglich sein, so können die Netzwerk-Einstellungen wie unter Abschnitt 3.1.5.4 zurückgesetzt werden.

#### 3.1.5.5. Rücksetzen der Adressen über RS232

Sollten die Netzwerk-Adressen verstellt und somit kein Zugriff über das Ethernet mehr möglich sein, so lassen sich die Adressen über die rückseitige RS232 Schnittstelle *System* auf den firmenseitigen Auslieferungszustand zurücksetzen.

- Die *Audio Processing Unit* unter Verwendung eines 9poligen Kabels (1:1 Belegung) mit der seriellen Schnittstelle des Laptops/PCs verbinden.
- Terminal Programm (z.B. Hyper Terminal) aufrufen und Schnittstellenparameter der verwendeten Schnittstelle auf 115200 Baud, 8 Datenbits, kein Parity, 1 Stopbit und kein Handshake setzen.
- Buchstabenfolge *T&Si* über RS232 zur *Audio Processing Unit* senden.
- Es erfolgt eine Systemausgabe der zurückgesetzten Adressen.
- Nach erfolgreichem Rücksetzen die *Audio Processing Unit* neu starten.

#### 3.1.6. Config Administration

Die *Audio Processing Unit* ermöglicht über die Seite "*Config Administration*" alle variablen Einstellungen zu Sicherungszwecken auf einen Computer und/oder komplette Einstellungen von einem Computer zur *APU-AMS24* zu übertragen.

**►** Auf der Homepage das Anwahlfeld *"Admin"* aufrufen.

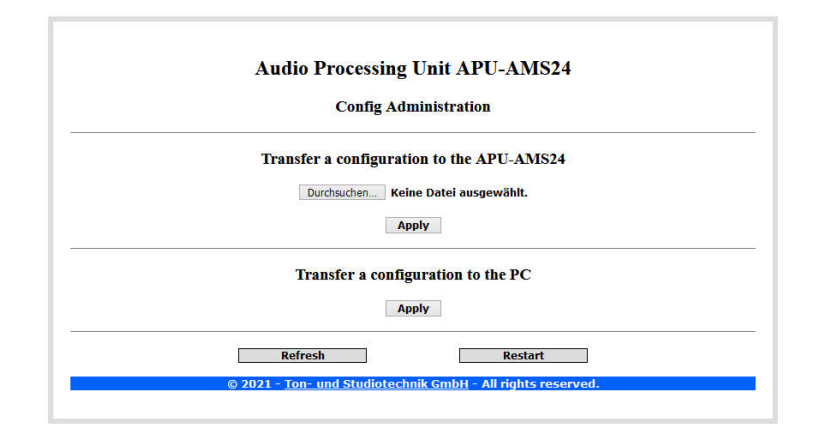

Es folgt die Seite *Config Administration* der *Audio Processing Unit APU-AMS24* 

#### 3.1.6.1. Konfiguration von PC laden

- > Unter dem Abschnitt "*Transfer a configuration to APU-AMS24* " das Anwahlfeld "*Durchsuchen*" betätigen und über die Betriebssystemmaske die gewünschte Konfiguration anwählen.
- **►** Das Laden über das Anwahlfeld "*Apply*" starten.
- ► Es folgt die Ausgabe einer Statusmeldung, mit "*Apply"* erfolgt der Rücksprung.

Nach dieser Aktion sollte das System immer über das Anwahlfeld *"Restart"* neu gestartet werden um zu gewährleisten, dass alle Einstellungen übernommen werden.

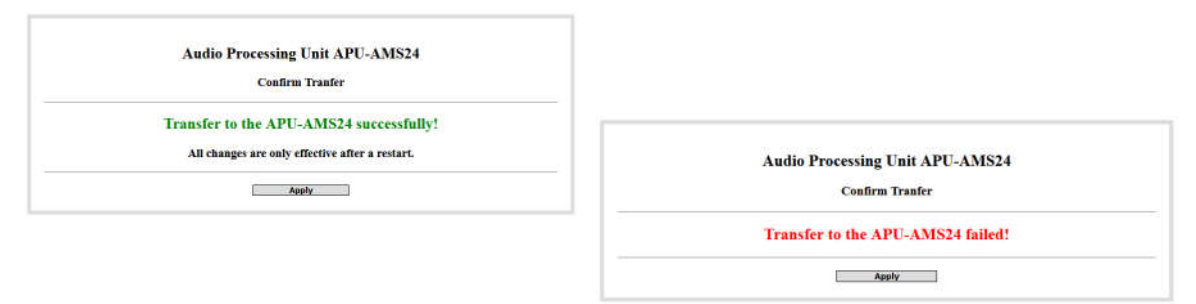

#### 3.1.6.2. Konfiguration auf PC speichern

- ► Unter dem Abschnitt "*Transfer a configuration to the PC*" das Anwahlfeld "*Apply*" betätigen und über die Betriebssystemmasken das Speichern bestätigen und einen Zielspeicherort angeben.
- Der Dateiname wird standardmäßig als "*APU-AMS24 cfg.dat*" vorgegeben, kann aber beliebig geändert werden.

#### 3.1.7. System Refresh

 Über das Anwahlfeld *"Refresh"* wird die Menüseite ohne Übernahme von Änderungen neu aufgebaut.

## 4. BEDIENUNG

Vorab einige Konventionen zur Schreibweise der Bedienung:

- Wenn im Folgenden von einer aktiven Taste gesprochen wird, so bedeutet dies, dass die zugehörige Leuchtdiode in der Taste angeschaltet ist und somit die aktive Funktion signalisiert.
- Viele Tastenfunktionen lösen sich selbst ab, d.h. ein einmaliges Drücken aktiviert, ein erneutes Drücken löscht die Funktion (im folgenden Togglefunktion genannt).

#### 4.1.1. Anwahl direkt

*Funktion:* Anwahl einer Stereo Quelle auf die Lautsprecher.

*Bedienung:* Taste mit entsprechender Tastenfunktion\* für eine Stereo Abhörquelle wählen. *Anmerkung:* \*Folgende Tastenfunktionen schalten eine Stereoquelle direkt auf die Lautsprecher: *AES3-SP12..AES3-SP78 für die vier digitalen Audioeingänge AES3-IN1..4 AESid-SP12..AESid-SP78 für die vier digitalen Audioeingänge AESid-IN1..4 ANA-SP12..ANA-SP78 für die acht analogen Audioeingänge ANA-IN1..8 SDI-SP12..SDI-SP1516 für die digitalen Audioeingänge SDI-IN AoIP-SP12..AoIP-SP1516 für die Audioeingänge AoIP-IN* Alle o.g. Tasten sind selbst und gegenseitig ablösend.

#### 4.1.2. Anwahl indirekt

#### 4.1.2.1. Anwahl der 8-kanaligen Audioquelle

*Funktion:* Anwahl einer 8-kanaligen Abhörquelle.

*Bedienung:* Taste mit entsprechender Tastenfunktion\* für eine 8-kanalige Abhörquelle wählen. *Anmerkung:* \*Folgende Tastenfunktionen schalten eine Stereoquelle direkt auf die Lautsprecher: *AES3 1-8 für die vier digitalen Stereo Audioeingänge AES3-IN1..4 AESid 1-8 für die vier digitalen Audioeingänge AESid-IN1..4 ANA 1-8 für die acht analogen Audioeingänge ANA-IN1..8 SDI 1-8 für die digitalen Audioeingänge der SDI Gruppe 1+2 SDI 9-16 für die digitalen Audioeingänge der SDI Gruppe 3+4 AoIP-1-8 für die Audioeingänge AoIP-IN 1..8 AoIP-9-16 für die Audioeingänge AoIP-IN 9..16* Alle o. g. Tasten sind selbst und gegenseitig ablösend.

#### 4.1.2.2. Anwahl der Stereo Abhörquelle aus der 8-kanaligen Audioquelle

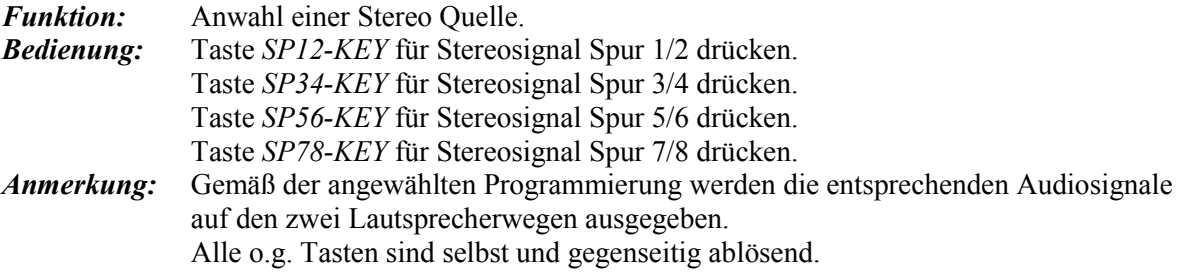

## 4.2. Lautstärkeregelung

#### 4.2.1. Lautstärke LSP

*Funktion:* Einstellen der Abhörlautstärke der beiden Monitorausgänge LSP L/R. *Bedienung:* Potentiometer *Volume* in die gewünschte Stellung drehen. *Anmerkung:* Beim Einstellen langsam vom linken Anschlag (OFF) im Uhrzeigersinn drehen, bis die gewünschte Lautstärke erreicht ist.

#### 4.2.2. Balance BAL

*Funktion:* Einstellen der Balance für den linken und rechten Lautsprecher. *Bedienung:* Regler *Balance* nach links/rechts drehen, bis die gewünschte Balance erreicht ist. *Anmerkung:* Am linken Anschlag ist der linke Monitorausgang stumm, in der Mittenposition sind beide Ausgänge eingeschaltet (0dB NORM POSITION) und am rechten Anschlag ist der rechte Monitorausgang stumm.

#### 4.2.3. Lautstärke HP

*Funktion:* Einstellen der Abhörlautstärke der beiden Kopfhörerausgänge HP L/R. *Bedienung:* Potentiometer *HP* für in die gewünschte Stellung drehen. *Anmerkung:* Beim Einstellen langsam vom linken Anschlag (OFF) im Uhrzeigersinn drehen, bis die gewünschte Lautstärke erreicht ist.

#### 4.2.4. Lautstärke stumm schalten

*Funktion:* Stummschalten der Abhörlautstärke.

*Bedienung:* Taste *MON-MUTE* drücken.

*Anmerkung:* Ein erneutes Drücken stellt die ursprüngliche Lautstärke wieder her. Die Funktion *MON-MUTE* lässt sich auch über einen externen Steuerungseingang aktivieren und kann dann auch nur über diesen deaktiviert werden.

#### 4.2.5. Lautstärke dimmen

*Funktion:* Abschwächen der Abhörlautstärke um 20dB.. *Bedienung:* Taste *MON-DIM* drücken *Anmerkung:* Ein erneutes Drücken stellt die ursprüngliche Lautstärke wieder her. Die Funktion *MON-DIM* lässt sich auch über einen externen Steuerungseingang aktivieren und kann dann auch nur über diesen deaktiviert werden.

#### 4.2.6. Lautsprecher stumm schalten

*Funktion:* Ein- bzw. Ausschalten einzelner Lautsprecher. *Bedienung:* Taste *MON-L oder MON-R* drücken. *Anmerkung:* Eine beleuchtete Taste signalisiert einen eingeschalteten Lautsprecherweg.

### 4.3. Monitor-Funktionen

#### 4.3.1. Phasentausch

*Funktion:* Drehen der Phase des Signals auf dem linken Lautsprecherweg um 180°. *Bedienung:* Taste *MON-XI* drücken. *Anmerkung:* Eine beleuchtete Taste *MON-XI* signalisiert einen aktiven Phasentausch. Ein erneutes Drücken der Taste *MON-XI* nimmt den Phasentausch zurück.

#### 4.3.2. Seitentausch

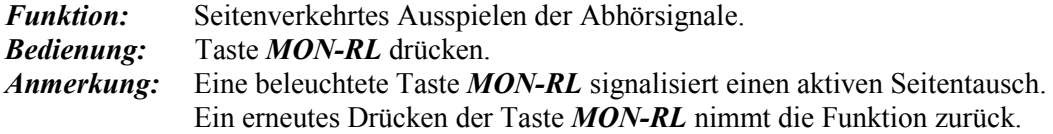

### 4.3.3. Monobildung

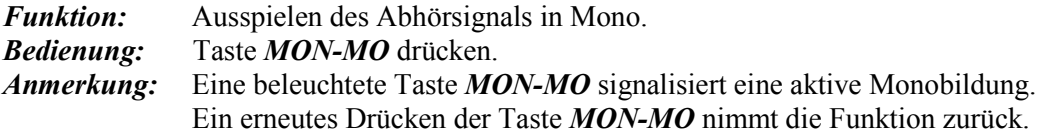

#### 4.3.4. Ausspielen Links

*Funktion:* Ausspielen des linken Kanals auf beide Lautsprecherwege. *Bedienung:* Taste *MON-LL* drücken. *Anmerkung:* Eine beleuchtete Taste *MON-LL* signalisiert die Ausspielung des linken Kanals auf beide Lautsprecherwege. Ein erneutes Drücken der Taste *MON-LL* nimmt die Funktion zurück.

#### 4.3.5. Ausspielen Rechts

**Funktion:** Ausspielen des rechten Kanals auf beide Lautsprecherwege.<br>**Bedienung:** Taste **MON-LL** drücken. Taste **MON-LL** drücken. *Anmerkung:* Eine beleuchtete Taste *MON-RR* signalisiert die Ausspielung des rechten Kanals auf beide Lautsprecherwege. Ein erneutes Drücken der Taste *MON-LRR* nimmt die Funktion zurück.

## 5. BLOCKSCHALTBILD

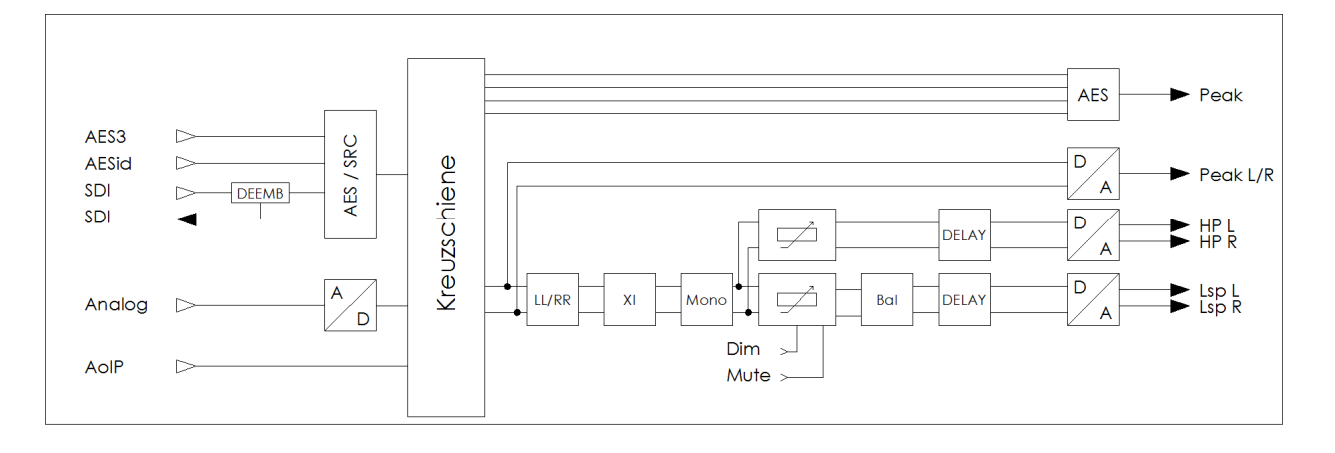

## 6. TECHNISCHE DATEN

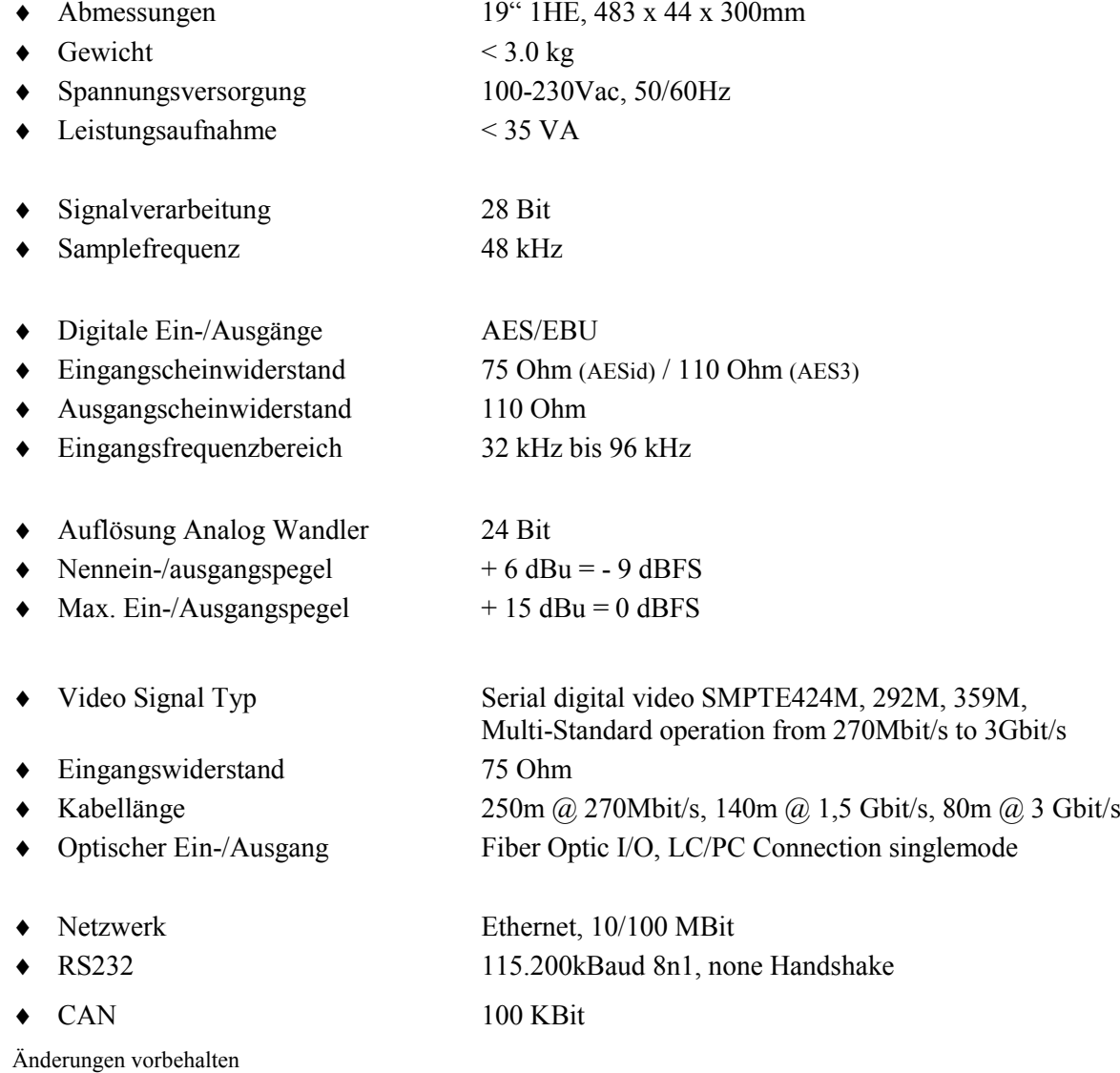

## 7. LIEFERUMFANG

- *Audio Processing Unit APU-AMS24* incl. Netzkabel (1.5m)
- Bedienungsanleitung

Bitte untersuchen Sie die Geräte und das Zubehör sofort nach dem Auspacken auf Transportschäden. Ein beschädigtes Gerät oder beschädigtes Zubehör darf keinesfalls an das Stromnetz angeschlossen werden.

Im Schadensfall kontaktieren Sie bitte den Lieferanten.

## 8. SICHERHEITSHINWEISE

Um die Gefahr eines elektrischen Schlages zu vermeiden, halten Sie alle Komponenten der *Audio Processing Unit APU-AMS24* geschlossen. Das Öffnen und Reparieren der Geräte darf nur von qualifiziertem Fachpersonal unter Einhaltung aller geltenden Vorschriften durchgeführt werden.

Ein Gerät, welches mechanisch beschädigt oder in das Flüssigkeit eingedrungen ist, darf nicht ans Stromnetz angeschlossen werden. Bei angeschlossenen Geräten bitte sofort Netzstecker ziehen.

Vor dem Anschluss an das Stromnetz muss überprüft werden, ob die Stromanschlusswerte der Geräte (Spannung, Netzfrequenz) mit dem Netz übereinstimmen.

## 9. STECKERBELEGUNGEN

## 9.1. Audioeinheit APU-AMS24

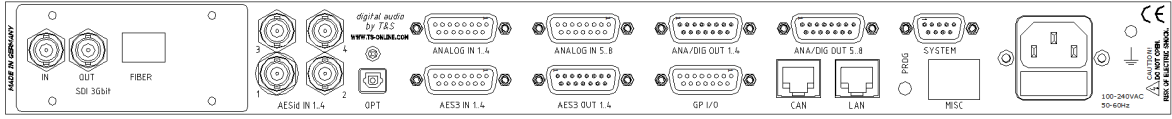

#### 9.1.1. Audioeingänge, digital und analog

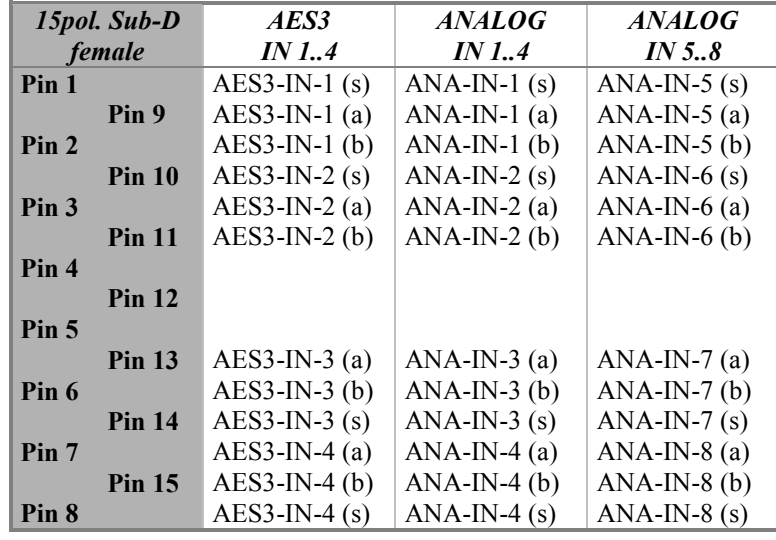

### 9.1.2. Audioeingänge AESid, digital

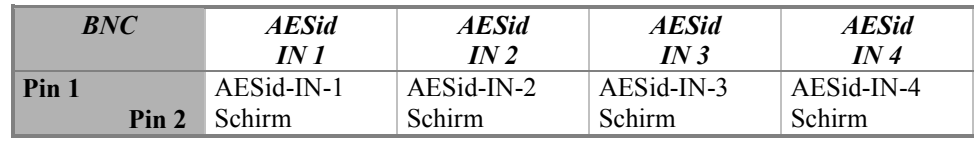

### 9.1.3. Audioausgänge, digital und analog

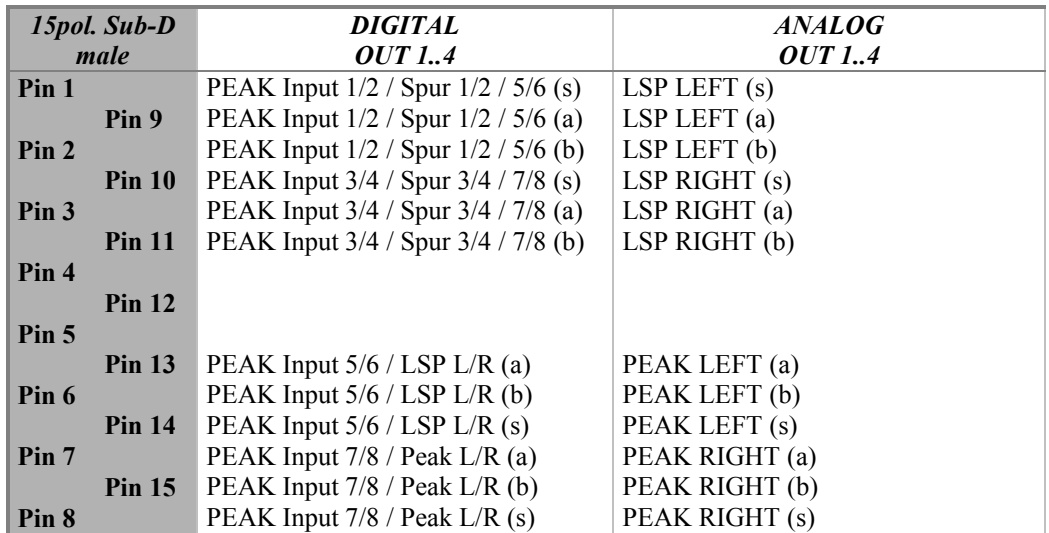

## 9.1.4. Videoein-/ausgang SDI, digital

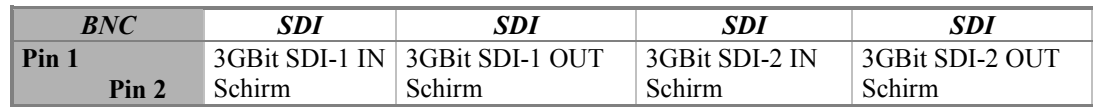

#### 9.1.5. GP Interface

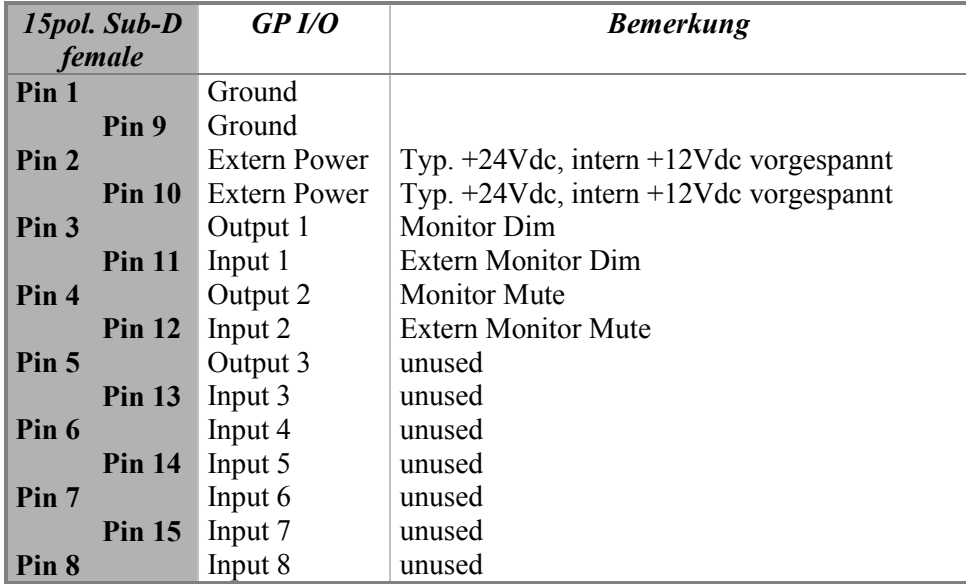

Alle GPIs TTL Input low active, alle Outputs Open Collector 24Vdc 20mA.

### 9.1.6. Remoteanschluss CAN

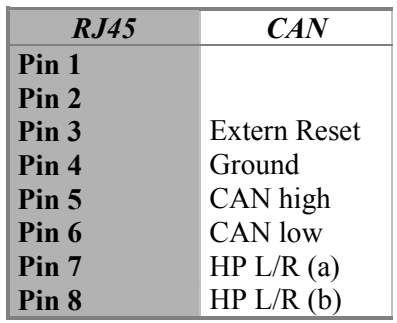

### 9.1.7. Netzwerkanschluss 10/100

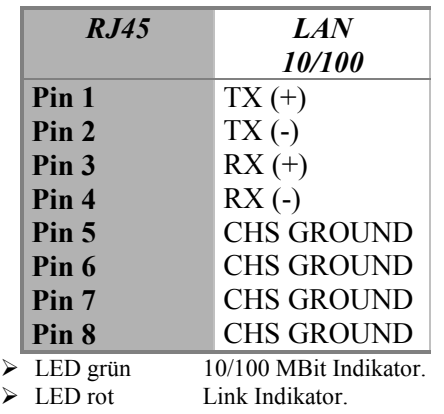

## 9.1.8. Schnittstelle System

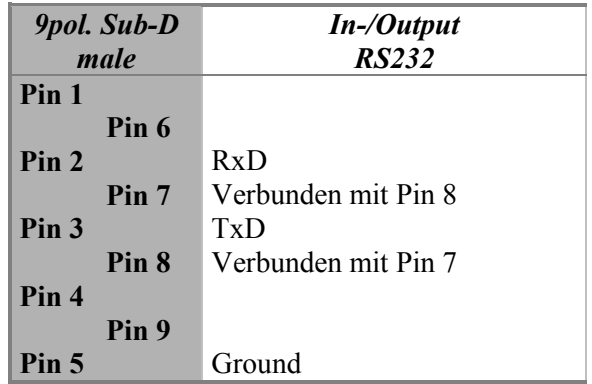

Für Havariebedienung, Softwareupdates und Inbetriebnahme.

### 9.1.9. Spannungsanschluss

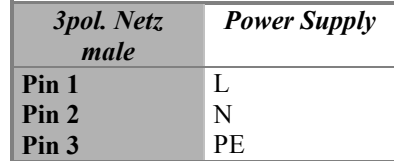

100-230VAC, 50/60Hz / Sicherung 2x 2AMT

## 10. ANHANG

## 10.1. Tastenfunktionen

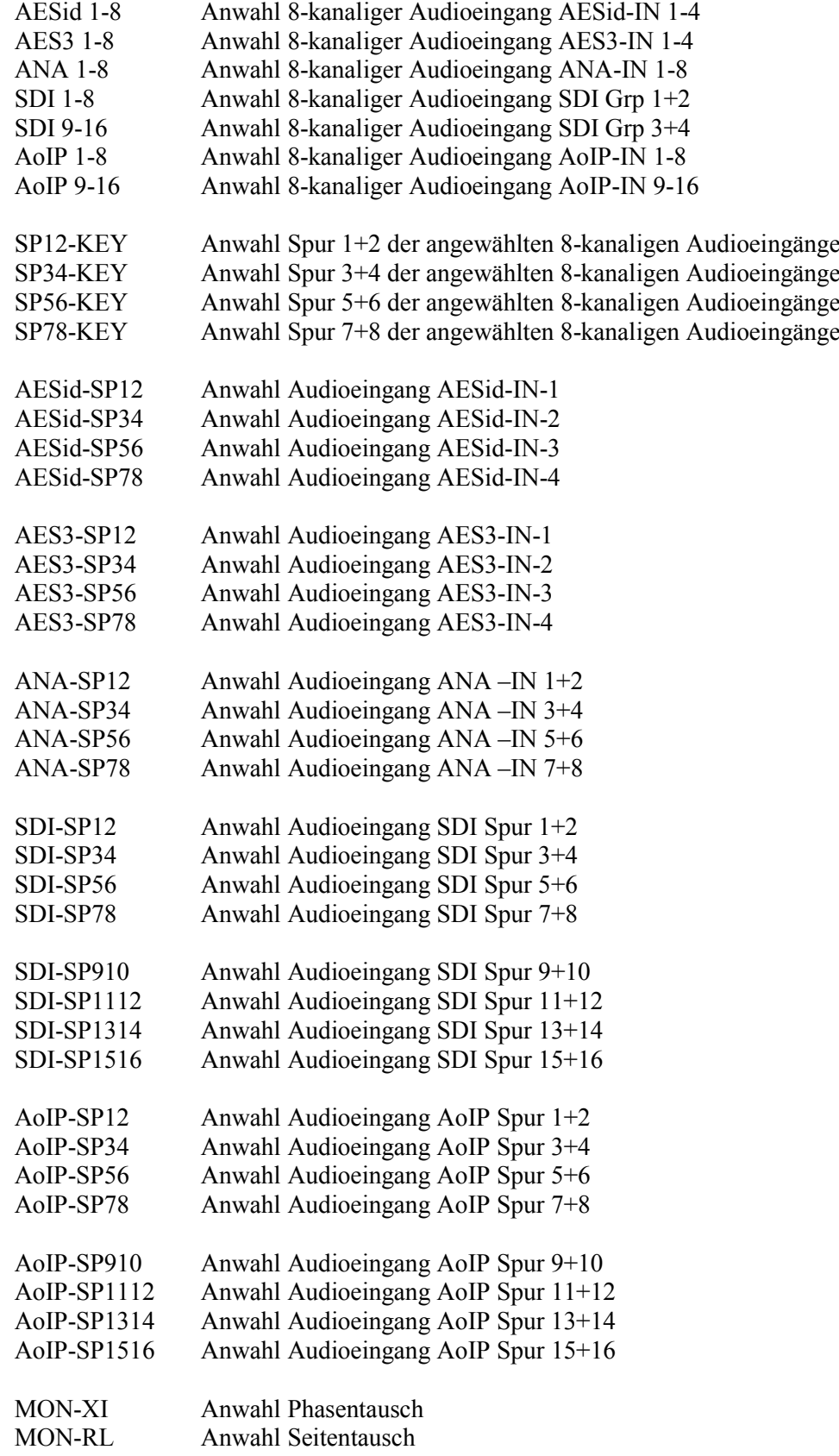

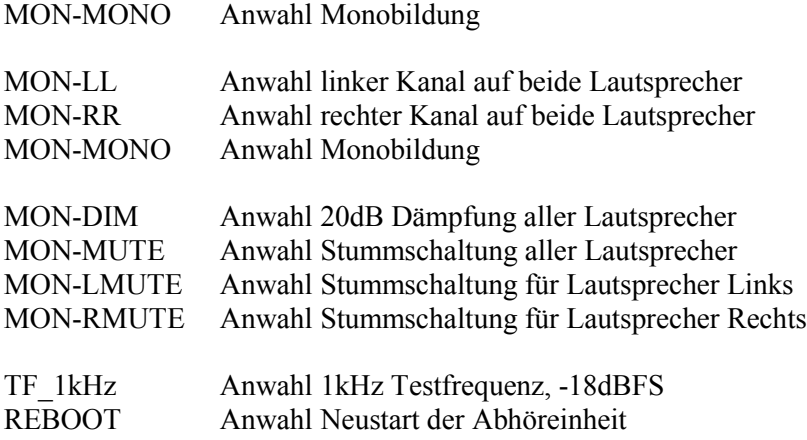